# <span id="page-0-0"></span>History and release notes for the Rohde & Schwarz Handheld Spectrum Analyzers FSH3, FSH6, FSH18

## **Contents**

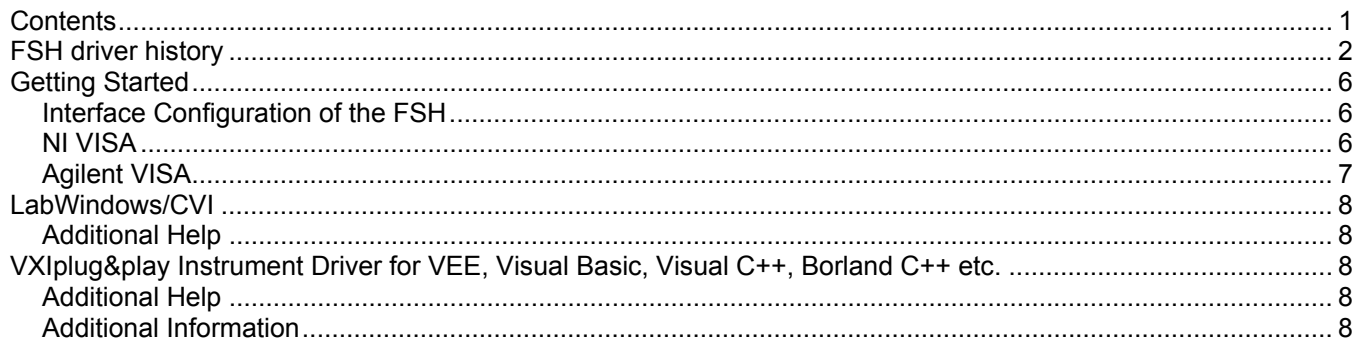

<span id="page-1-0"></span>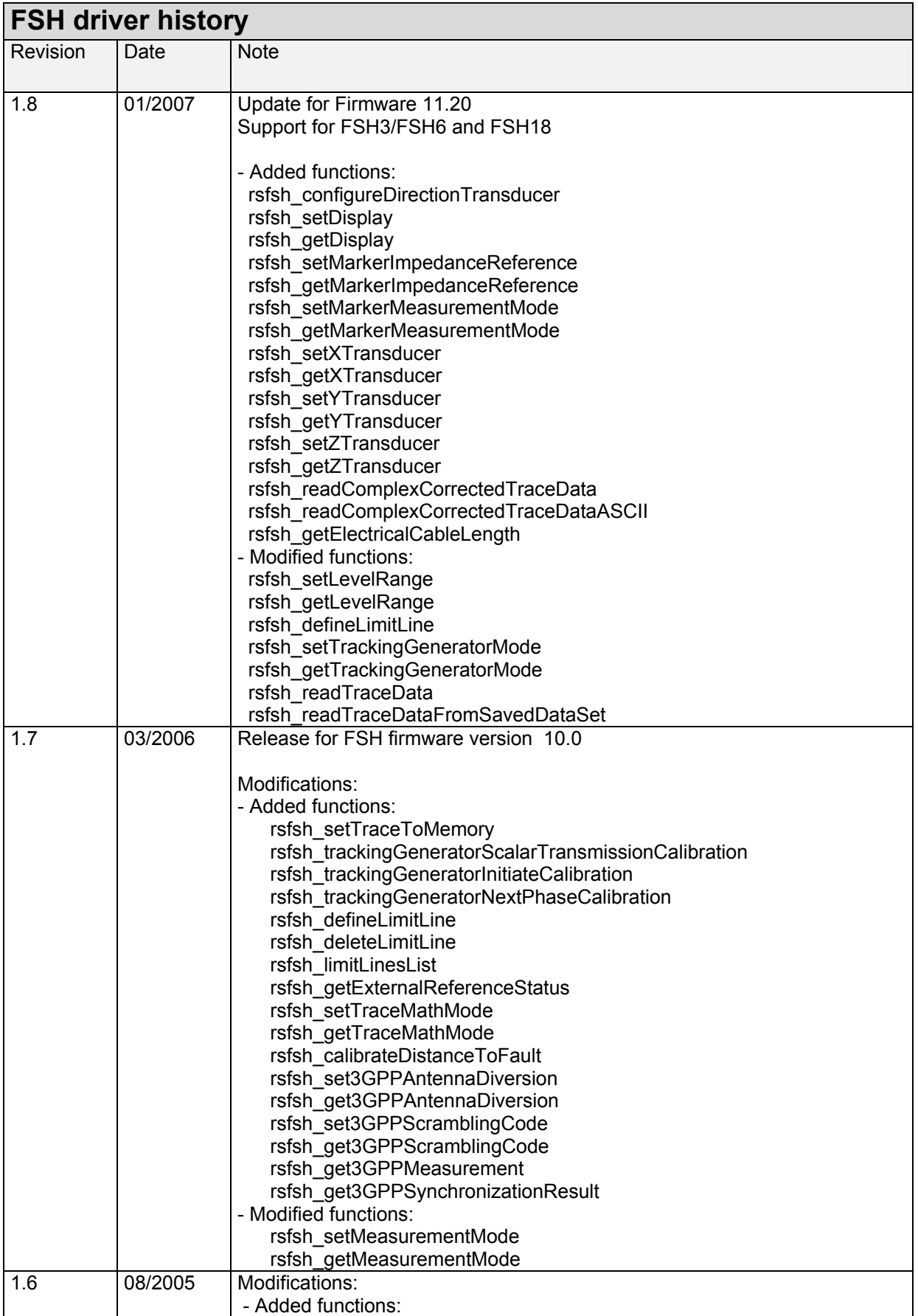

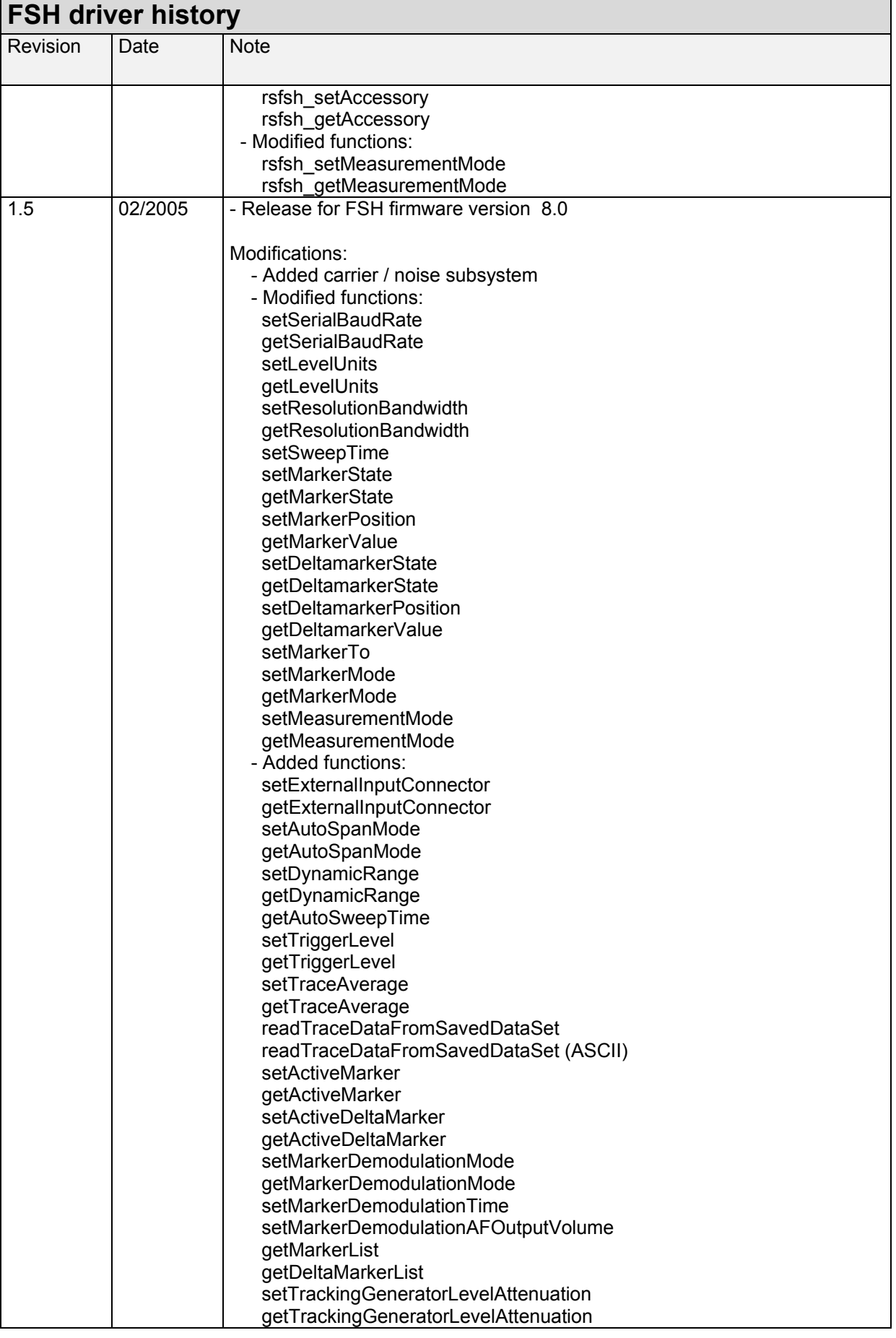

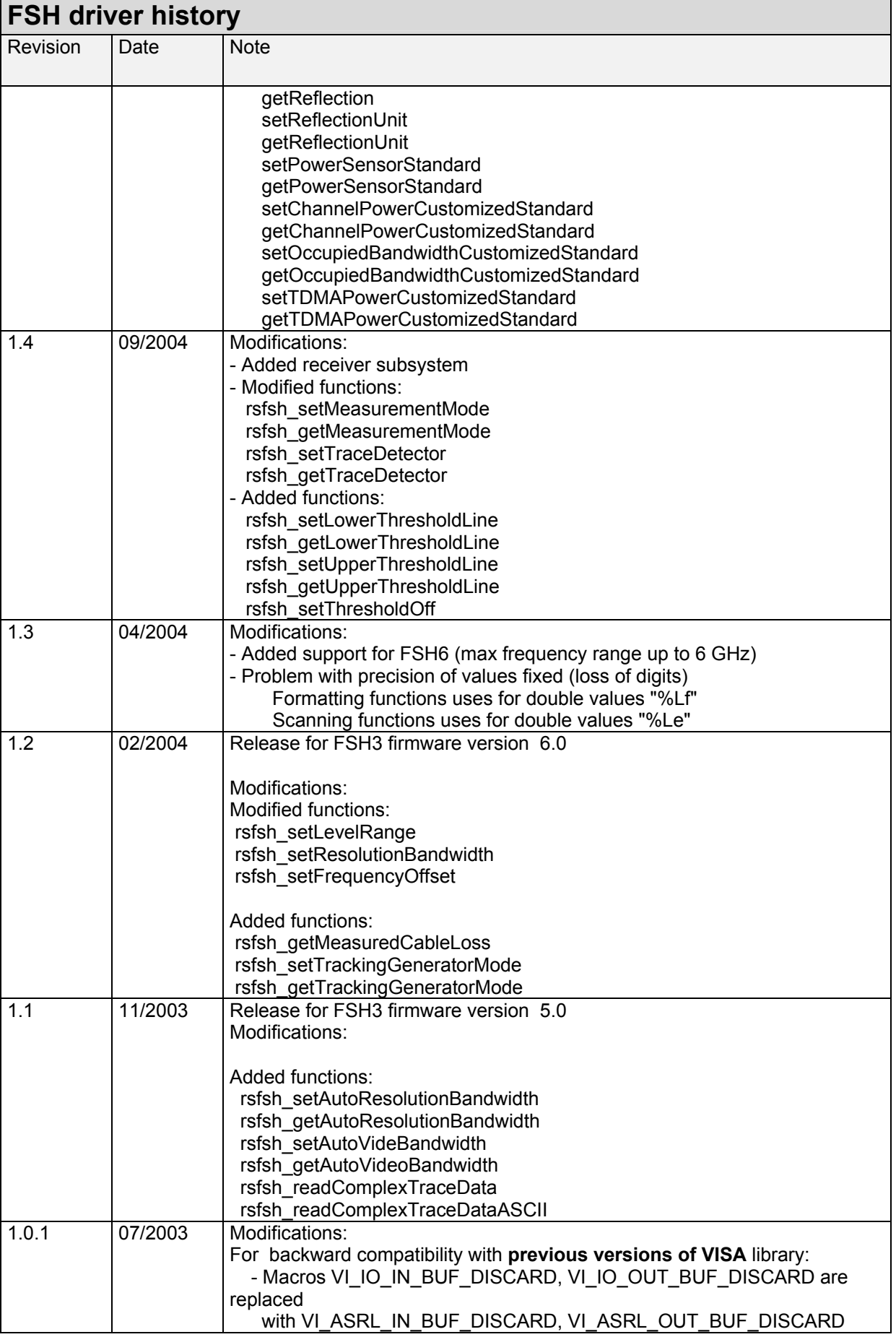

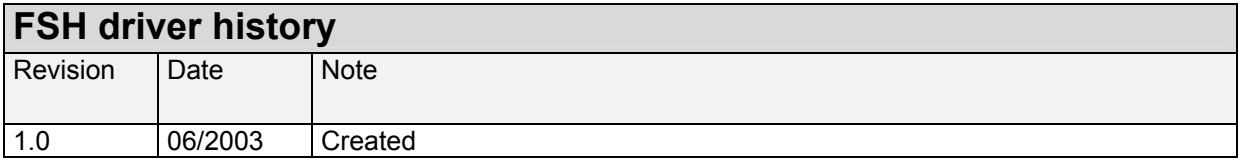

## <span id="page-5-0"></span>**Getting Started**

#### **Interface Configuration of the FSH**

To set up the connection successfully, the interface parameters of the instrument and the computer must correspond to each other. The interface is set as follows:

Parity: none Data bits: 8 Stop bits: 1 Start bits: 1 Protocol: None

The above settings are fixed except for the baud rate. The default baud rate setting is 19200 baud.

#### **NI VISA**

Use the National Instruments Measurement & Automation Explorer to set the parameters.

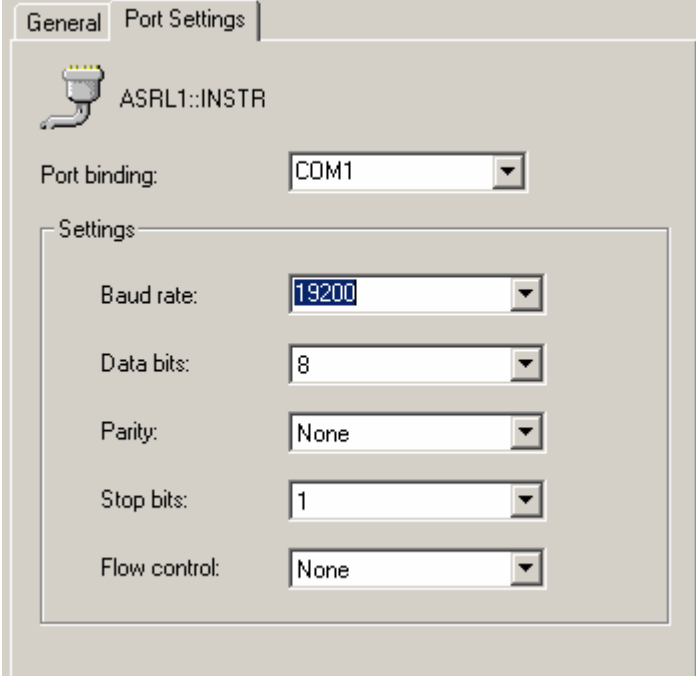

It is also possible to set the values with the viSetAttribute function.

### <span id="page-6-0"></span>**Agilent VISA**

The IO Library M01.01 or higher is required.

Use the IO library to set the parameters.

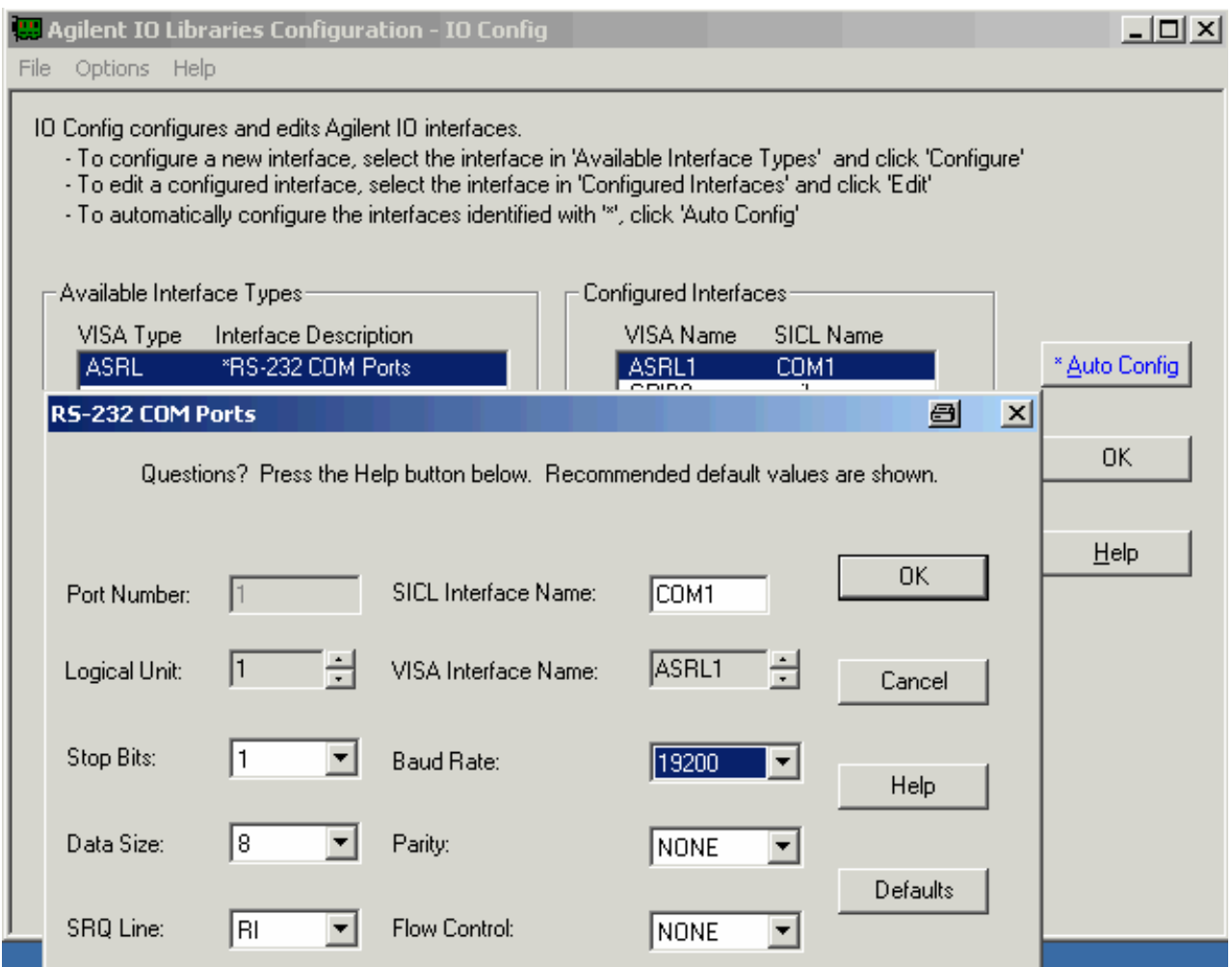

It is also possible to set the values with the viSetAttribute function.

## <span id="page-7-0"></span>**LabWindows/CVI**

### **Additional Help**

The LabWindows/CVI instrument driver consists of a ZIP archive containing the driver sources. In addition, the instrument driver documentation is also included in compressed HTML format (Windows CHM help file) and stored together with the driver sources.

### **VXIplug&play Instrument Driver for VEE, Visual Basic, Visual C++, Borland C++ etc.**

#### **Additional Help**

In addition, the instrument driver documentation is also included in compressed HTML format (Windows CHM help file) and stored together with the driver sources in the ~VXIpnp\WinNT\rsfsh directory.

#### **Additional Information**

For more information regarding the VXIPnP instrument drivers, please read the readme.txt file that comes with each driver.